## **Уважаемые коллеги!**

Конференция, посвященная 65-летию со дня рождения В.Н. Дружинина, состоится в mixформате, как было заявлено в Третьем информационном письме.

В дни проведения Конференции на сайте Конференции будет доступна онлайн-трансляция Пленарного заседания, Круглого стола и двух секционных заседаний. Формат Конференции предусматривает виртуальные (онлайн) доклады.

При подготовке к онлайн докладу вам необходимо заблаговременно сделать запись своего выступления (до 10.10.2020). Этот же вариант подходит для тех участников, кто не сможет присутствовать на Конференции очно.

Присланные виртуальные (онлайн) доклады будут опубликованы на сайте Конференции в соответствующем разделе.

Запись выступления рекомендуется выполнить в **PowerPoint** или через **ZOOM**. Но вы можете записать свой видеодоклад, используя удобные для вас программно-технические средства.

Видеофайл с вашим докладом нужно прислать на адрес **iprasmediagroup@gmail.com**. Если получившийся файл доклада слишком велик, можно загрузить его в файлообменник (Яндекс.Диск, DropBox и т.п.) и прислать ссылку.

В тексте письма указать **номер и название секции, ФИО автора(ов), название доклада**. Присланная вами видеозапись будет размещена на сайте конференции **druzhinin.ipran.ru**.

## **Инструкция для подготовки видеозаписи доклада.**

## **Вариант 1. Запись в PowerPoint.**

## *Необходимые инструменты*:

- PowerPoint 2016
- Микрофон
	- 1. Создать слайды с необходимыми (если необходимо комментариями).

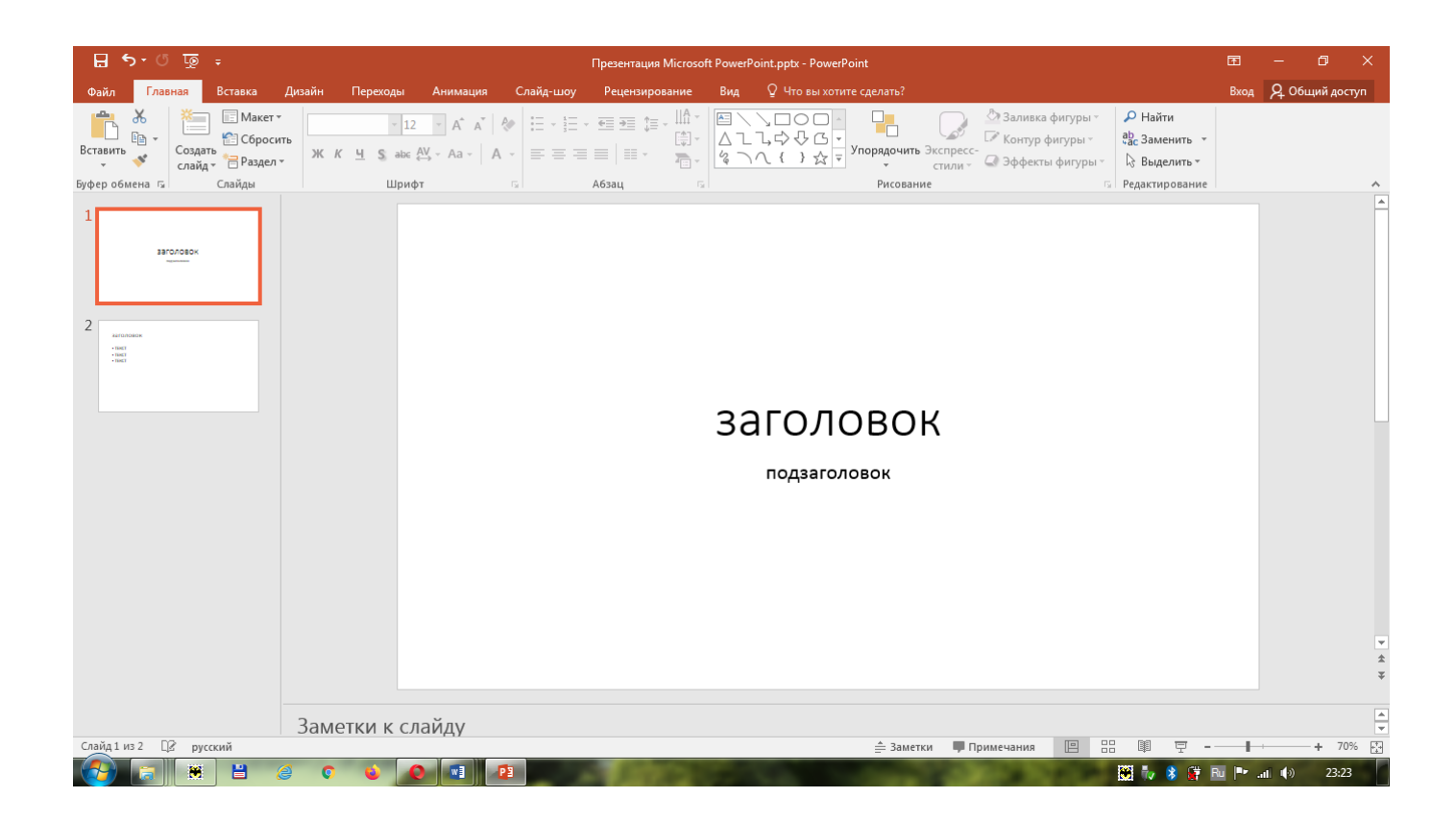

### 2. На вкладке «Слайд-шоу»:

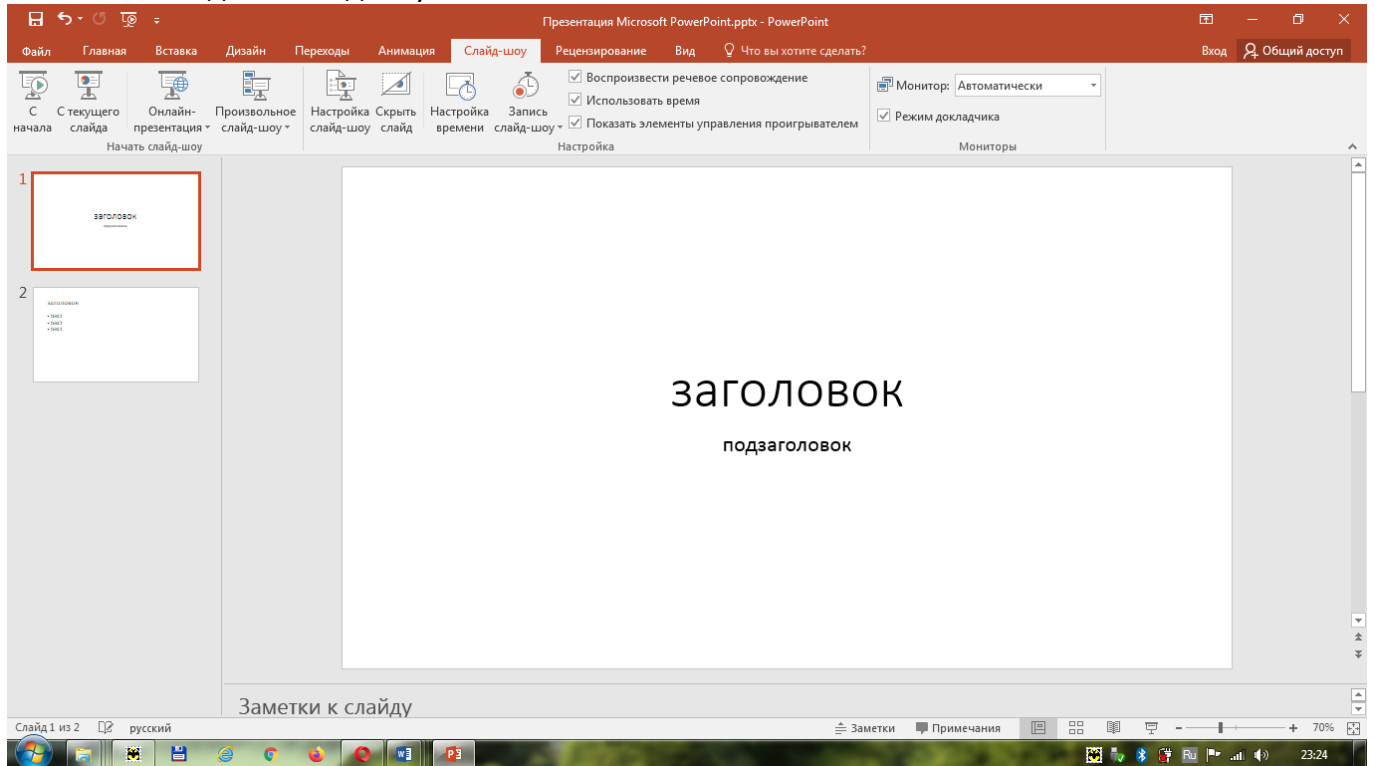

нужно нажать кнопку "Запись слайд-шоу"

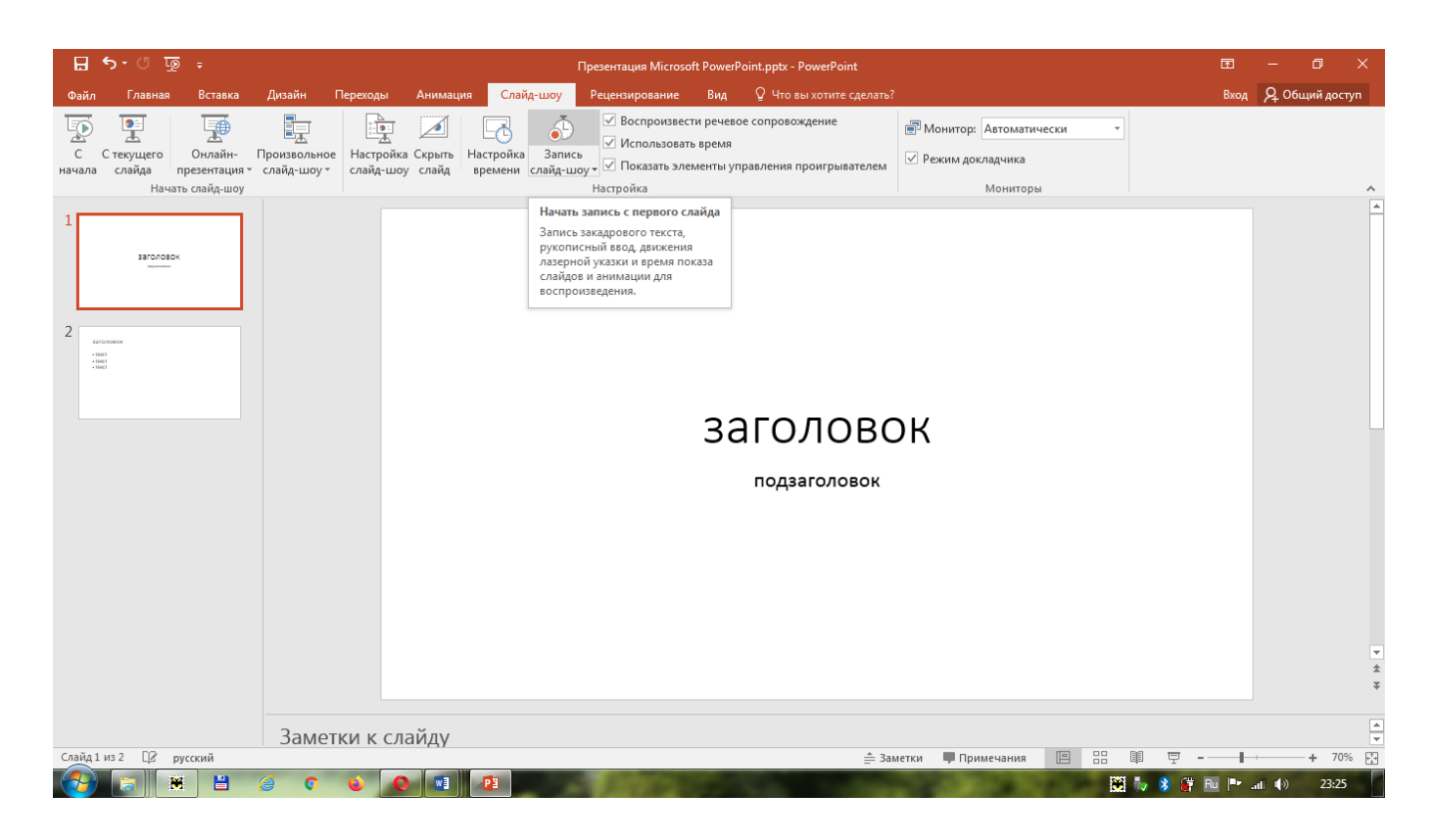

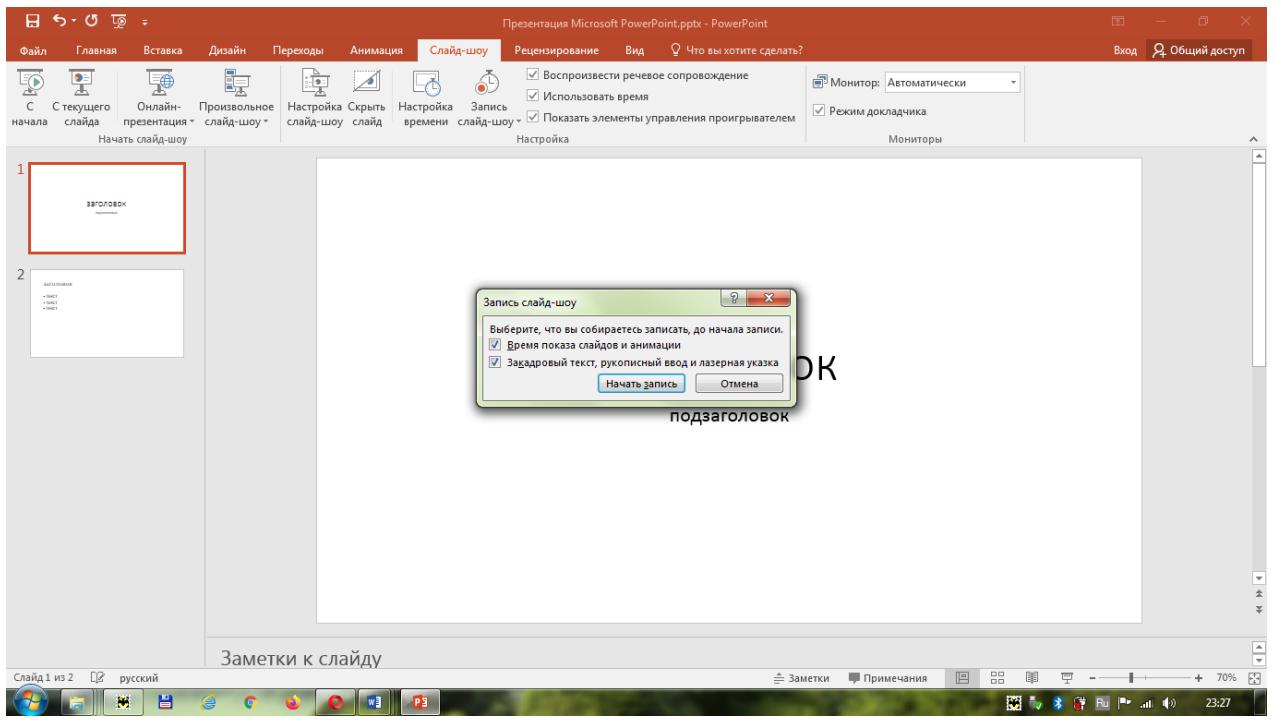

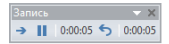

# заголовок

подзаголовок

после окончания доклада сохранить презентацию как "Видео MP4" и прислать на адрес [iprasmediagroup@gmail.com.](//e.mail.ru/compose/?mailto=mailto%3aiprasmediagroup@gmail.com)

## **Вариант 2. Запись через ZOOM.**

#### *Необходимые инструменты:*

- Веб-камера
- Микрофон.
- Необходимо зарегистрировать свой аккаунт, авторизоваться, запустить конференцию для самого себя и включить запись этой конференции на локальный компьютер.

Перейти в режим «демонстрация экрана», запустить свою презентацию, начать свой доклад при включенной записи. По завершении доклада нажать кнопку «завершить конференцию».

Получившийся mp4 файл сохранить и прислать на адрес [iprasmediagroup@gmail.com.](//e.mail.ru/compose/?mailto=mailto%3aiprasmediagroup@gmail.com)

**Мы ждем ваши доклады.**

*Оргкомитет Конференции.*